# s4 利用の手引き

# - 指導者褊 -

#### 広瀬雄二

## 2019 年 4 月 10 日 (水) FD

## 1 はじめに

s4 は SNS を出発点とした提出物・情報交換ツールです。Moodle などに代表される LMS(Learning Management System) では、資料やレポートのスムーズな提出などの授 業運営が主で、他の機能が追加的位置付けです。また mahara や sakai などに代表される ePortfolio は、学習記録の共有が重視されており、いずれも出発点が違います。s4 はアク ティブラーニングを基本とした、相互のコミュニケーションを主軸としつつグループ活動 を進めたり、記録を残したり、検索しあとで活用する機能を主体としており、それぞれが 違う哲学のもとに生まれています。

s4 の機能を短くまとめると以下のようになります。

- 1. 招待制の SNS(管理者が登録しなくてもよい)
- 2. 個人による日記作成と提出ファイルのまとめ
- 3. 誰でも自由に作成できるグループとそこでの相互提出物管理と連絡
- 4. グループ内での掲示板 (クイズ/レポート提出集計機能)
- 5. グループをさらに再分割したチームの結成
- 6. 新着表示
- 7. 全文検索

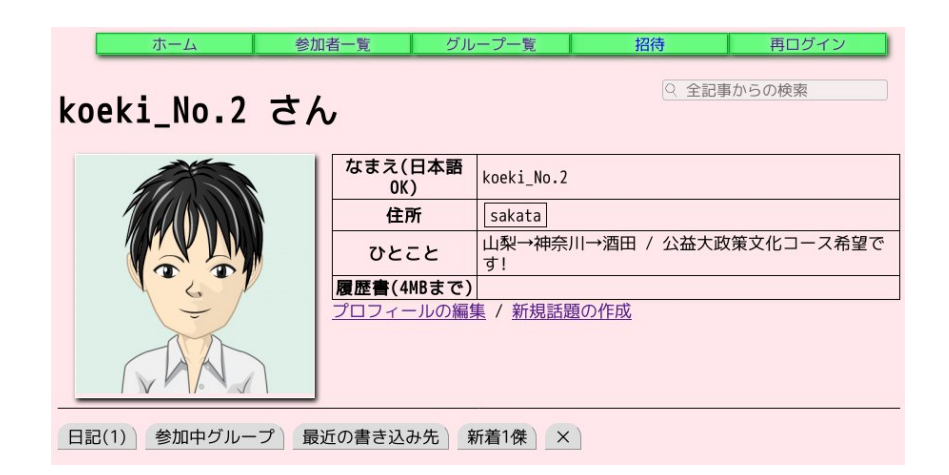

図 1 個人ホーム画面

## 2 個人ホーム画面

http://www.k.koeki-u.ac.jp/ から「練習サイト (https://www.yatex.org/ s4pr/)」 に進み、ユーザ名 (メイルアドレス) とパスワードを入れログインします。ログ インすると個人ホーム画面に移行します (図 1)。

### 2.1 プロフィール設定

最初にログインしたら、まずプロフィールの編集に進み、必要な情報を更新します。

- *•* ひとこと
- **プロフィール画像 (書き込み時のアイコンになる)**

の 2 点は更新しておくと分かりやすくなります。学生にはそれらに加え、

- *•* 名前 (日本語 OK)
- *•* 通知送信メイルアドレス (複数可)

の項目を設定させるのが望ましいでしょう。名前には、ニックネームなど他者と区別のつ く分かりやすいものに変えておくよう指示するとその後のコミュニケーションが円滑にな ります。また、通知先には携帯電話のアドレスを設定させ、連絡をすぐに確認できるよう にするとスムーズです。

#### 2.2 グローバルメニュー

図 1 の画面上方にある緑色の 5 枠は、全ての画面に現れるリンクで、どの画面からも対 応するページに飛べます。

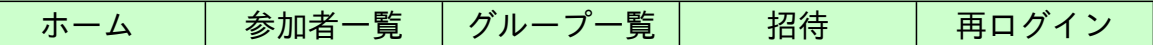

よく使うのは「ホーム」と「グループ一覧」で、まだ加入していないグループに入る場 合は「グループ一覧」から加入したいグループに進みます (加入方法は 3 節)。

#### 2.3 サマリータブ

同じく図 1 の画面下方に並ぶタブは左から順に

- 1. 自分の日記一覧
- 2. 加入しているグループ一覧
- 3. 自分が書き込んだ宛先掲示板一覧
- 4. SNS 全体の新着情報 (読めるもののみ)

で、普段の利用では 4 番目の「新着」を選ぶことで動きのある場所にすぐ飛べます。

#### 2.4 日記作成

「新規話題の作成」リンクに進むと日記を作成できます。日記目的だけでなく、他人か らの書き込みで通知が届くので、連絡用に利用できます。また、あとから全文検索できる ため、長期的な備忘録になります。個人日記の場合、作成画面では、

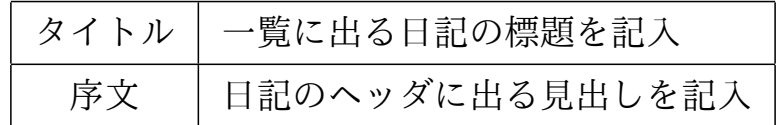

の 2 つを記入して [OK] ボタンを押します。その他の部分はグループ掲示板のときに設定 します (→ 3.2 節)。

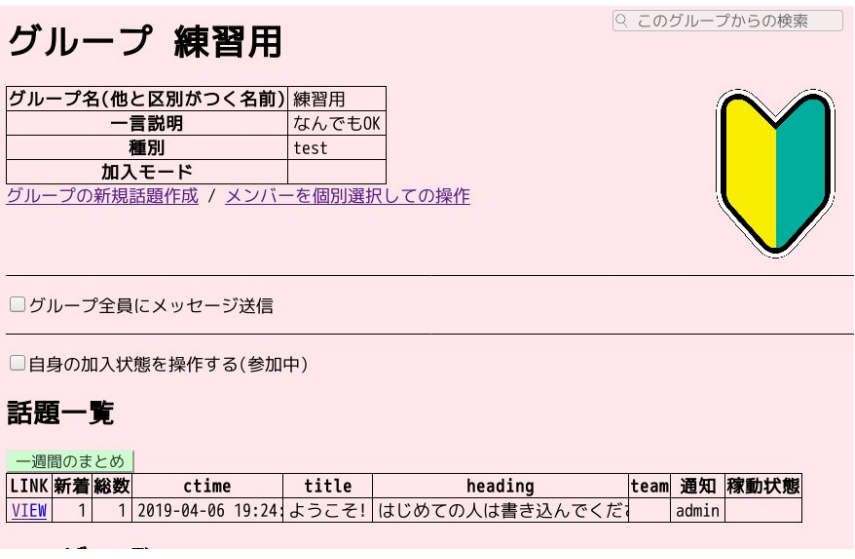

図2 グループホーム画面

#### 2.5 記事の書き込み

日記、あるいは後述するグループでの掲示板を開くとページ下部にコメント記入欄が現 れます。べた打ち文章だけでなく、見出し、箇条書き、表、強調、URL リンク、ハッシュタ グ (検索キーワード埋め込み) などが利用できます。詳細は 3.3(6 ページ) で説明します。

## 3 グループでの操作

科目履修者、あるいはゼミなどの集団単位をグループとしてそのメンバーで閉じた操作 を行ないます。

#### 3.1 グループ加入

グループのホーム画面 (図 2) に進み、

□ 自身の加入状態を操作する

のチェックボタンをクリックすると、そのグループに参加するか否かを選べます。

◎参加 / ○参加しない

のように、「参加」にチェックを入れ [送信] ボタンを押すことで加入できます。なお、通

知先のメイルアドレスはグループごとに変えることもでき、その場合はすぐ下の枠に入力 することで設定できます。

#### 3.2 グループ掲示板作成

グループに参加するとそのグループ固有の掲示板を作成できます。「グループの新規話 題作成」リンクに進むと個人日記のときと同様の画面が出ます。タイトルと序文以外の項 目がグループ掲示板では重要な意味を持ちます。

#### *•* 用途

以下の 4 つから選びます

- 普通の掲示板 文章による情報のやりとりを主目的とする掲示板を作成します。
- レポート提出用 (相互に参照可能) 書き込みや、ファイル添付を集計可能な掲示板 を作成します。添付ファイルは参加者なら誰でも閲覧できます (グループ外の 人は閲覧不可)。
- レポート提出用 (添付ファイルは管理者のみ参照可能) 上と同様ですが、添付ファ イルはグループの管理者のみしか開くことができません。
- クイズ (管理者以外は本人の記事のみ見える) 普通の掲示板と同様ですが、管理者 には全員の書き込みが見えますが、それ以外のメンバーは自分の書き込みしか 見えません。答を内緒にしたいクイズやアンケートで利用できます。
- *•* コメント書き込み通知

以下の 3 つから選びます

- 管理者のみに通知 (グループの場合のみ) メンバーからの書き込みがあったこと を、そのグループの管理者の通知先アドレスに送信します。
- 所有者全員に通知 管理者だけでなくメンバー全員に通知します。全員に連絡した いことがあれば、この値に設定した掲示板を作成して利用します。
	- なお、後述 (3.8 節) するチームを掲示板の所有者とした場合は、グループ全員 でなくそのチーム員全員に通知されます。
- *•* 稼動状態

以下の 2 つから選びます

稼動 通常のモードです。

凍結 新規の書き込みを禁止します。提出締切を過ぎた場合や、書き込みが多く

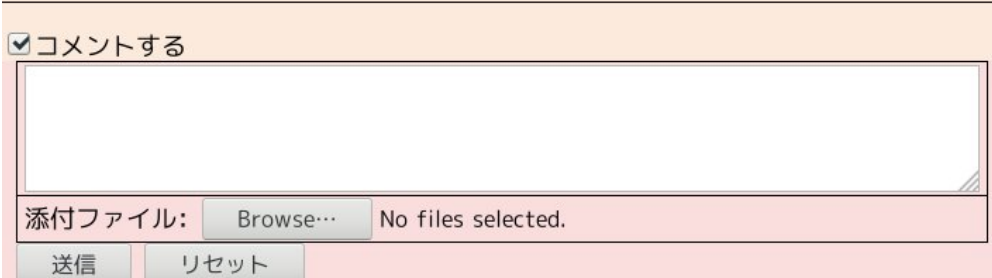

図 3 コメントエリア

なって次の掲示板に移行したい場合に「凍結」します。

#### 3.3 掲示板への書き込み

日記や、書き込みできるグループの掲示板にはコメントエリアが現れます (図 3)。文 章を書き込んで [送信] ボタンで書き込みが追加されます。改行文字はそのまま反映され ます。

全てのコメントには #記事番号 が連番でつきます。誰かの書き込みに対して返事をし たいときは、その番号を書き込むとよいでしょう。またすぐにさらなる返事が欲しいとき は書き込みを (掲示板の通知モードに依らず) 相手に直接通知できます。書き込み先頭に

 $\sqrt{2\pi}$ 

✒ ✑

#### >#12345 その時間厳しいので、朝か夕方にしませんか。

のように半角不等号に続けて記事番号を書くことにより、書いたコメントが元記事の (上 の例では#12345 番を書いた) 人にも直接通知が送られます。

その他、コメントエリアには様々な意味を持った特別な書き方が用意されています。入 力エリアにマウスを合わせると、文字に特別な意味を付けるために利用できる記法 (マー クダウン) のヘルプが表示されます (表 1)。

#### 3.4 書き込みへのファイルの添付

添付ファイルは以下のいずれかの種類の 5MB 以下のファイルが登録可能です。

テキスト、画像、音声、動画、OpenDocument(ODF)、PDF

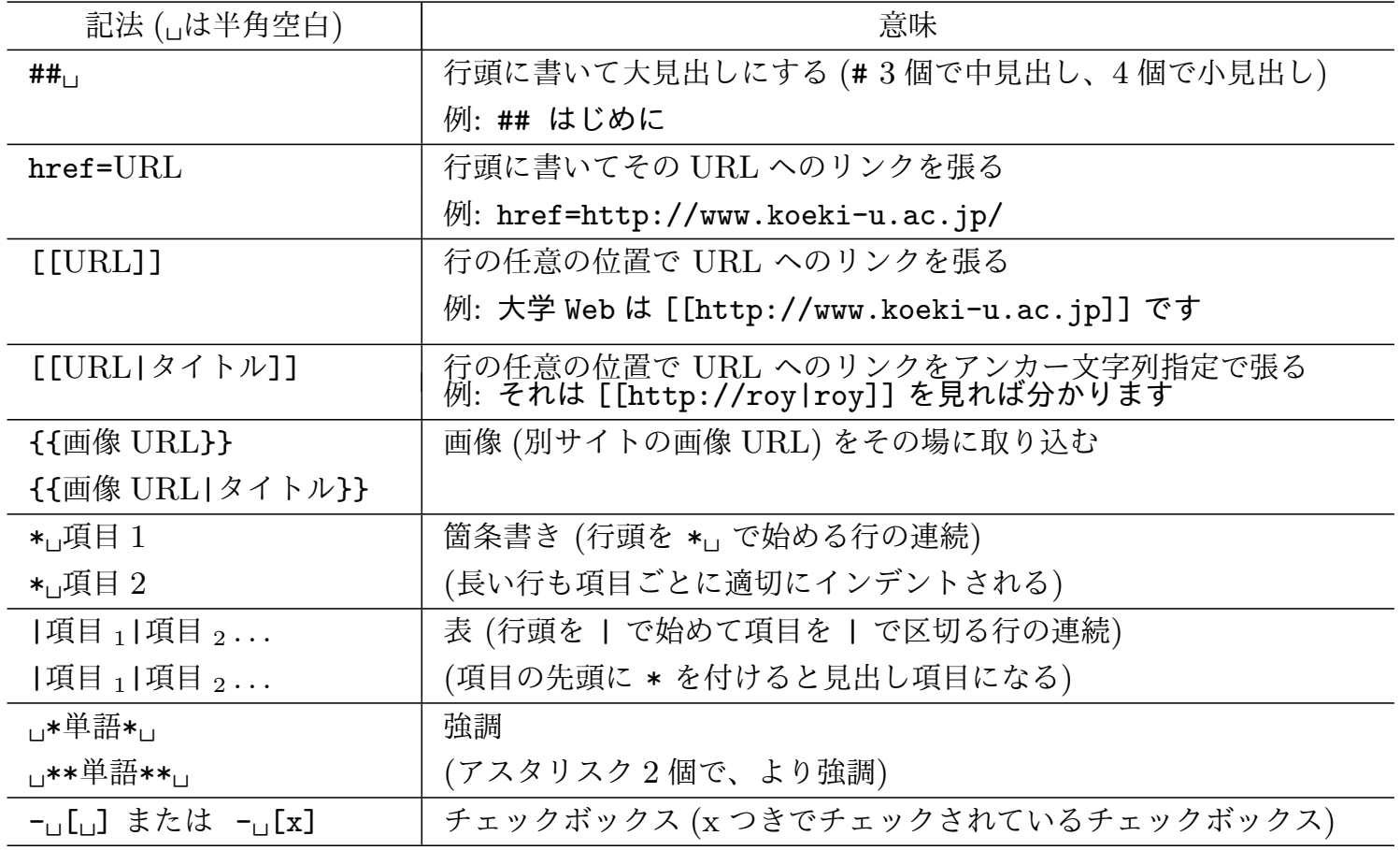

ファイル名は空白を含まない英数字のものとしてください。それ以外は添付できない場合 や利用者によってはダウンロードできない場合があります。また、ファイルを添付する際 にはかならずコメントエリアに文章が必要で、あとで検索しやすい文章を入力するとよい でしょう。

### 3.5 グループ掲示板への提出ファイル回収

用途を「レポート提出用」とした掲示板では、提出された添付ファイルをひとつにまと めて回収できます (グループ管理者のみ)。

自らが管理者である掲示板にて、「ファイル取得」をクリックすると、そこに提出さ れたファイルを archive.tar.gz という 1 つの圧縮ファイルにまとめて取得できます。 tar+gzip 形式ファイルから中味を取り出すには、保存ファイルのあるフォルダで「端末」 (Windows10 の場合はコマンドプロンプト) を開いて以下のように入力します。

tar zxpf archive.tar.gz

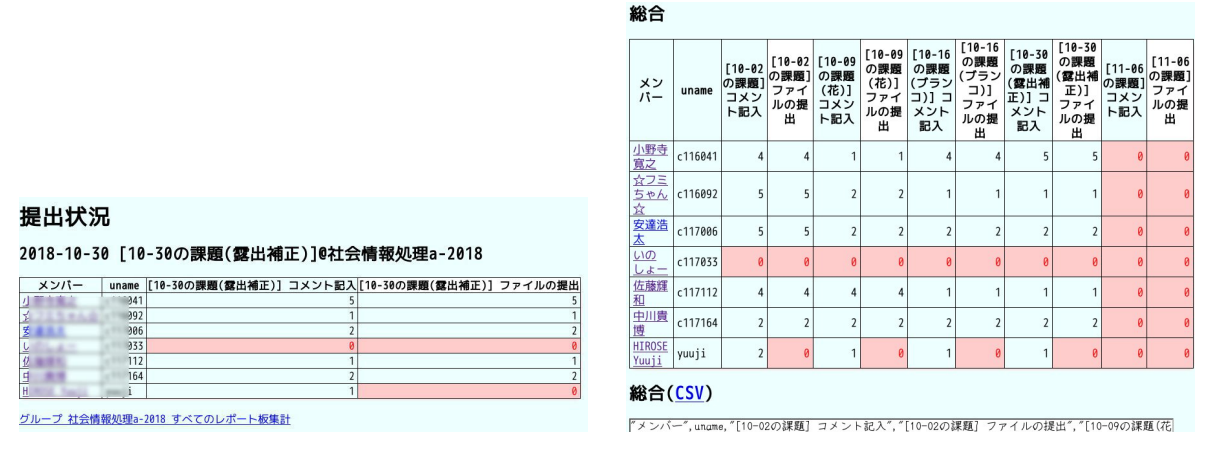

(a) レポート提出状況表示画面 (b) 全レポート提出集計画面

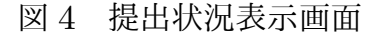

このコマンドの使えない古い Windows は危険なのでアップグレードしてください。 Windows で GUI で取り出したい場合は、「7-zip」や「lhaplus」などのソフトを検索して 入れてみてください。Windows 以外の OS では標準対応しているはずです。

#### 3.6 グループ掲示板への提出集計

同じく「レポート提出用」掲示板では、コメント書き込みとファイル提出をメンバーご とに点数化して集計できます (グループ管理者のみ)。原則として、「コメント書き込み」、 「ファイル添付」それぞれ「1 回につき 1 点」で換算します。

レポート提出用掲示板を開き、見出しの先頭にある「提出状況」に進むと、メンバーご とのコメントとファイル提出を点数化した表が得られます (図 4a)。この画面の末尾の「す べてのレポート板集計」に進むと、そのグループで開かれている全てのレポート提出用 掲示板の提出状況をまとめた表全てと、それを集めた CSV ファイルが得られます。CSV ファイルを表計算ソフトやデータベースに取り込めば採点集計に利用できます (図 4b)。

#### 3.7 グループの管理者追加とメンバー登録解除

新規作成したグループは作成者のみ管理者ですが、メンバーが複数いる場合は他者にも 委任して管理者を増やせます。グループのホーム画面から「メンバーを個別選択しての操 作」に進み

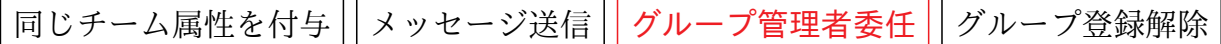

「グループ管理者委任」タブを開きます。下方のグループメンバーリストから委任したい 人にチェック後、[送信] ボタンで確定します。

また、間違ってメンバー登録したときなど、「グループ登録解除」から解除できます。

#### 3.8 チームの作成

同一グループをさらに細分した集団を「チーム」として作ることができます。

チームは結成しただけでは役立たず、それに属する掲示板を合わせて作ることで機能し ます。それゆえ以下の 3 段の手順が必要です。

1. チーム名を決めメンバーを選ぶ @ メンバー個別選択操作の画面

2. 掲示板の新規作成 @ グループの新規話題作成画面

3. 掲示板の属性変更 @ 掲示板の「編集」画面

以下、手順を説明します。

3.8.1 チームの結成

操作したいグループのホーム画面を開き「メンバーを個別選択しての操作」に進みます。

|同じチーム属性を付与 || メッセージ送信 || グループ管理者委任 || グループ登録解除

から「同じチーム属性を付与」を開き、

チーム名

に結成したいチーム名を入れます。枠内をクリックすると既に結成されているチーム名が 候補として現れます。チーム名決定後、下にあるユーザ一覧からメンバーを選んでチェッ クし、最後にページ末尾の [送信」ボタンを押します。

#### 3.8.2 チーム用掲示板の作成

グループのホーム画面に戻り「新規話題の作成」から掲示板を作ります。このとき「通知 先」を「全員」にしておきます (通知機能を使わないならチームを組む意味が乏しいため)。

#### 3.8.3 掲示板のチームへの委譲

作成した掲示板を開き、すぐに「編集」を開き、属性変更します。

□この話題を以下のチームのものにする

にチェックを入れると、以下の枠が現れます。

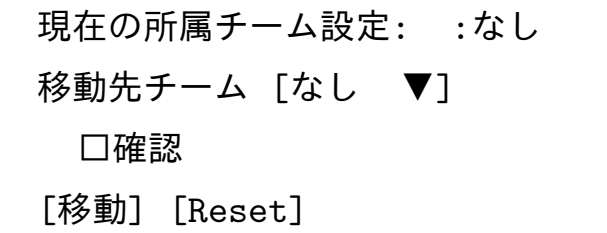

移動先チーム名を一覧から選び「□確認」にもチェックを入れて [移動] をクリックします。 このようにして作成した掲示板への書き込みはチームメンバーに通知されるため、共同 作業の連携が取りやすく進捗の助けとなります。

## 3.9 新規グループの作成

 $\overline{\phantom{a}}$ 

 $\overline{\phantom{a}}$ 

新しいグループは誰でもいつでも作れます。グローバルメニューから

「グループ一覧」 → 「新規グループ作成」

としグループ作成画面に移行します。グループ作成者は自動的に「管理者」となります。

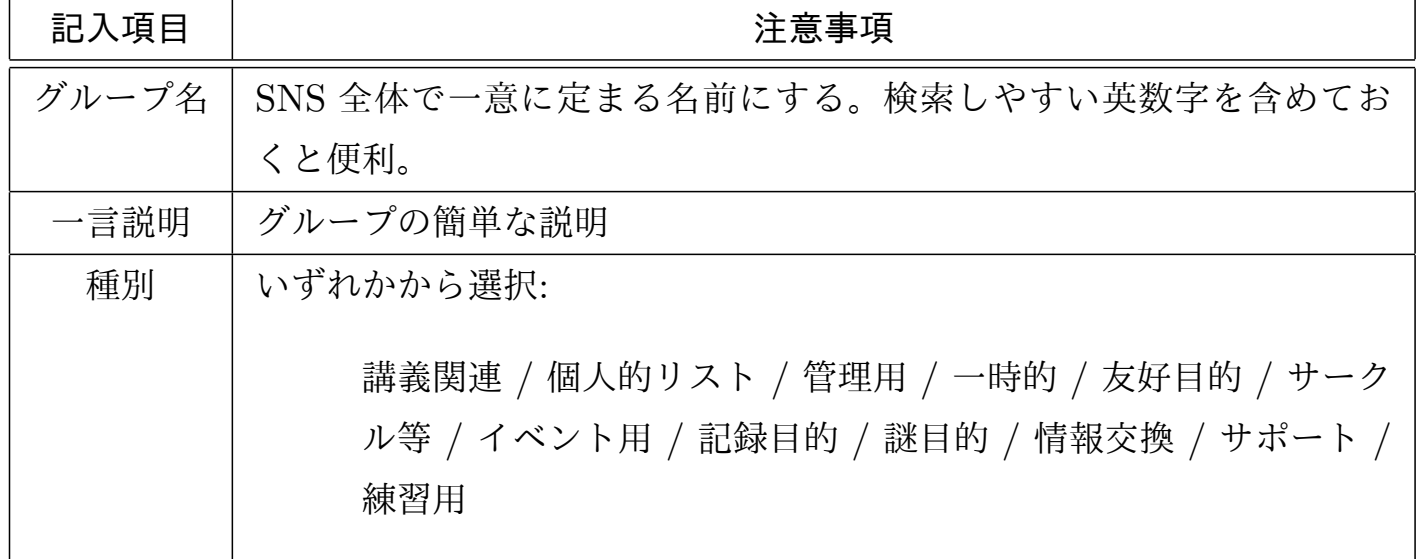

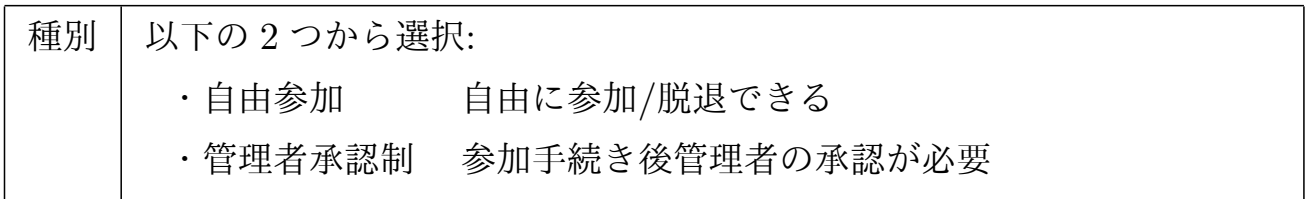

加入モードを「管理者承認制」にすると、管理者が承認するまで加入は保留されます。 また、メンバー以外の人には掲示板が読めなくなります。

## 4 FAQ

感じやすい疑問と答をまとめました。

- *•* 非公開日記は書ますか
	- 日記は全て「公開」です。基本的に SNS には公にしてよいものを書き込むのが筋で す。あまりおおっぴらにする必要のないものがあれば、「管理者承認制」のグルー プを作り、そこに書き込んでください。ただし、加入している他者にはコピーする ことができるため、やはり極秘のものは SNS には書かず、胸のうちにしまってお く必要があります。これは Twitter 等一般の SNS でも同様で、鍵を掛けたからと いって秘匿が保証されるわけではありません。
- *•* 誰か分からないニックネームや同姓同名者は識別できますか 利用者一覧やグループのホーム画面下部にユーザのアイコンが並びます。そのアイ コン上にマウスカーソルを乗せて (hover) ください。そのユーザの正式なアカウン ト名が出るので誰か分かります。
- *•* ダイレクトメッセージは送れますか 「つながり」のないユーザには送れません。つながりは同一グループに加入するこ とで得られます。共通で所属するグループのホームから「メンバーを個別選択して の操作」に進むと、メンバー一覧が出るので、送信したい相手にチェックを入れて から「メッセージ送信」タブを開くとコメント入力できます。最後に [送信] でダイ レクトメッセージとなります。ただしこれは SNS 上ではなく、電子メイルとして 送られるので以後のやりとりはメイルベースとなり、かつ相互にメイルアドレスが 開示されることになります。
- *•* 既読通知機能はありますか ありません。実装予定もありません。というのも、利用者である学生にその機能の

必要性を問うたら皆口を揃えて「絶対に入れないでください」と訴えられました。 現実問題として、相手が「しっかり読んだこと」は保証できないできないいっぽう、 「既読」と通知された方はそれを期待するため、既読確認機能は期待相反に起因す るトラブルを生みやすく、インターネットの伝統的なメイルシステムでは実装しな いことがよしとされてきましたが、LINE がパンドラの箱を開けました。

ただし、利用者がそもそも「s4 画面を開いているか」は活動状況把握には重要なた め、最終ログイン時刻だけは相手のホーム画面に表示されるようにしてあります。 また、管理者であるグループの各掲示板でも同様のアクセス時刻確認ができます。

*•* 誰かをグループに強制的に参加させられますか

できません。ユーザが自分の意志で参加する必要があります。「勝手にグループに 入れて、勝手に外す」両方を他人にできるようにすることは、疎外感に起因するト ラブルの原因です。かわりに、同一グループ内での「チーム」を使用してください。 チームであれば、出し入れ自由で、変更しても同一グループでの結びつきは変わり ません。

ただし、グループメンバーの「登録解除」に関しては、グループ管理者のみ可能で す。最初加入したものの、その後音沙汰がなくなることはよくあり、その場合に通 知メッセージがその人に流れ続けるのを止めるために登録を解除できます。

- *•*「新着」がたくさんありすぎて混乱します 「□新着ふくめて全部読んだことにする」にチェックを入れて確定ボタンを押しま しょう。全て読み終わったことにでき、次からはスッキリします。
- *•*「全部読んだことにする」を間違えて押してしまい最近の記事を追えなくなりました 個人ホーム画面にある検索フォームに「@today」や「@2days」、「@week」を入れ検 索してください。それぞれ、「今日の日付」、「最近 2 日間」、「最近 1 週間」の記事 全てが検索結果として得られます。特定の日付の範囲指定もでき、不等号を使い以 下の例のように指定します。

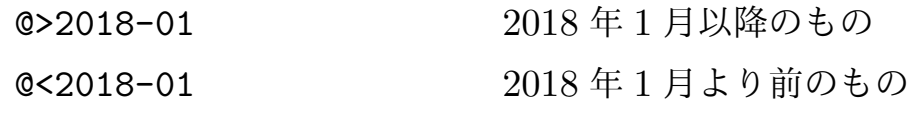

@>2017-01 @<2018-01 2017 年のもの

@ キーワードは複数指定でき、その他の一般単語とも同時指定できます。複数指定 した場合は AND 指定になります。

また、グループで進んでいる話題に追随したい場合は「話題一覧」の先頭にある

<mark>-週間のまとめ|</mark> を押すと、直近一週間分の書き込み一覧が得られます。

- *•* ファイル制限 5MB はきつくありませんか 負荷を軽くするためより小さいファイルを心掛けてください。もっと大きなファイ ルを置く場合は、KoekiDrive 等のクラウドを利用し、そのリンクを貼りましょう。 現実問題として、官公庁等へのファイルの提出には「5MB 以内」などの制限がつく のが一般的で、上限サイズを意識したファイル作成技術は重要です。 LibreOffice では文書中の画像右クリックの「圧縮」に、必要最低限の画質と寸法に 落す機能があり、元画像にもよりますがカメラ写真などは 10 分の 1 程度に縮まる こともあります。
- *•* ぼくの撮ったさいきょうの写真を載せたのですがなんか画質落ちました 画像は縦横とも**1600** ピクセルを超えない大きさに縮小されます。あしからず。
- *•* 気に入ったアイコンが 2 つ以上あるのですが… ユーザ識別に用いられるアイコンは 1 個しか登録できませんが、プロフィール画 像には何枚でも登録できます。登録画像の最後の **1** 枚がアイコンとして利用され ます。
- *•* ハッシュタグって何ですか? どうやって使うの? 書き込み記事に s4 からの全文検索キーワードを埋め込むことができます (Twitter と違って#なしのものも検索します)。たとえば、グループ内でたくさん掲示板を 作ると大事な連絡がどの掲示板にあるか探すのがたいへんになってきます。そのよ うなときに、あらかじめ検索で特定しやすいキーワードを書き込みに埋めておきま す。その記事を探している人がどこかで質問したら、その返事に「#検索キーワー ド」を書いてあげると、その単語での検索が結果一覧が得られるリンクが作成され ます。
- *•* ハッシュタグじゃなくて直接特定の記事に飛ぶリンクを作りたいのですが #記事番号 を二重角括弧で括ってコメント本文中に書いてください。たとえば

>#12345 公益さん、 その問題に関しては [[#11100]] にヒントがあります。

のように書き込むと [[#11100]] の部分をクリックするとその記事に飛ぶリンク が作成されます。

 $\sqrt{2\pi i}$ 

✒ ✑

*•* 先輩から「s4 <sup>の</sup> 12345 番を見ろ」と言われましたがどうしたらよいのでしょう

ホーム画面にある検索枠から「#12345」を検索してください。その記事が見つかり ます。

*•* いちいちリンクをクリックするのがツライです

ショートカットキーを利用してください。"Accel-" はブラウザの設定するショー トカット用のキーで、Firefox のデフォルトの場合は Shift+Alt を押しながら、が 相当します。

**–** 画面上部のメニュー呼出し

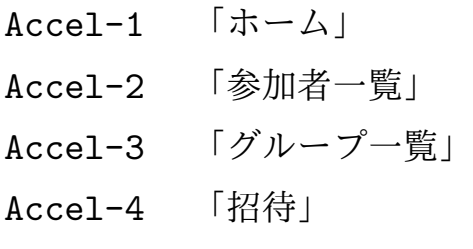

- Accel-5 「再ログイン」
- **–** ホーム画面
	- Accel-k 「検索単語入力」(グループホームでも有効)
	- Accel-e 「プロフィールの編集」
	- Accel-n 「新規話題の作成」
	- Accel-f 「過去の提出ファイル」
	- Accel-a 「日記」
	- Accel-s 「参加中グループ」
	- Accel-d 「最近の書き込み先」
	- Accel-f 「新着」
	- $Accel-x$   $\lceil x \rceil$

**–** 掲示板

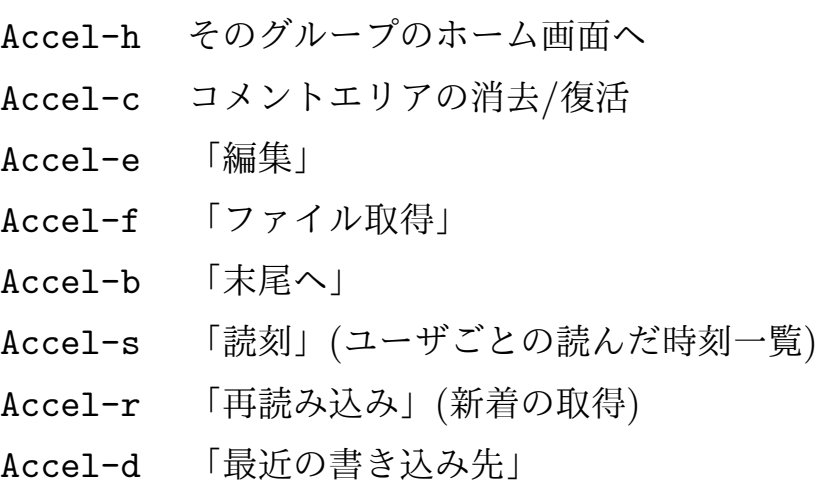

## 5 効果的な利用に向けて

アクティブラーニングのような双方向の働きかけを重視する授業には、s4 を以下のよう な方針で活用して行くと効果的です。

#### 5.1 電子メイル確認習慣の確立

友達同士の会話では LINE のみで済ませ、メイルアプリの設定をしていない学生も多い ですが、就職活動や外部の人への連絡には必須です。

- **メイルアプリの設定**
- *•* 受信許可ドメインの追加
- *•* 受信通知 (チャイム等) の設定

を確認して円滑に使えるようにしましょう。また、携帯電話会社の提供するアドレスは ケータイ同士でしか届かない問題が多発するため、Yahoo 等 PC でも共有できるアドレ スの利用を勧めます。また、大学のアドレスもケータイ連動できるので、詳しくは roy の Web にある説明を参照してください。

#### 5.2 日記の作成

アカウント作成したらすぐ、ホーム画面での個人日記に 2 つの話題を作成しましょう。

- 活動記録 日記そのものに相当します。学習などの活動を時刻つきで記録することは、自 身の作業推進速度を把握する意味で重要です。また、人間は書かないことは忘却し ます。簡単なものほど忘れます。記録をつけることで長期記憶に入りやすくなり、 かつ後日 s4 の検索機能で一瞬で過去の記録を取り出せるようにすることで、繰り 返しの記憶定着が促進化されます。
- 連絡帳 個人日記への他者の書き込みは、必ず通知が行きます。他のメンバーからの連絡 をもらうための日記を作っておくととても便利です。

#### 5.3 グループ作成直後

新規グループを作成後にも、すぐ以下の設定で 2 つの掲示板を作っておきましょう

- 連絡帳 個人日記同様、通知先を「全員」にしたものを作り、グループ全員への連絡に活 用します。
- 資料置き場 メンバー全員に配布する資料があれば、配布用の掲示板を作りそこにまとめ ます。doc(x)/xls(x) ファイル等は違う種類のコンピュータでは正常に読めないの で添付は禁止しています。PDF に変換した 5MB 以下のものにしてください。こ の制限を超えたものを置く場合は KoekiDrive を利用してください。
- 成果物置き場 グループでなんらかのプロジェクトを進めている場合は、成果物をまとめ る掲示板を作り、プロジェクトで利用する文書などをまとめましょう。

## 参考文献

[1] 広瀬雄二. 超小型 SNS「s4」による教育用情報システム導入過程の効率化. 東北公益 文科大学研究論集 33 p.35-55.